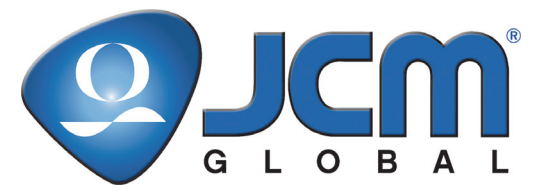

# **JCM Products Quick Reference Guide**

# **WBA® Units**

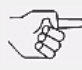

*NOTE: Due to advancements in related industry technologies and future product development, the information in this guide is subject to change without notice.*

For more information about product set-up, use, testing procedures and troubleshooting methods, please contact the Technical Support Division of Customer Service via the email addresses listed below:

#### **Americas support@jcmglobal.com**

**Europe, UK, Africa, Russia & Middle East support@jcmglobal.eu**

# **Asia & Oceania asiapactechsupport@jcmglobal.com**

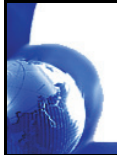

**© 2013, JCM Global, Corporation Part No. 960-000027R\_Rev. 5**

# **WBA® Units QUICK REFERENCE TROUBLESHOOTING GUIDE**

#### **Table 1** Troubleshooting Descriptions

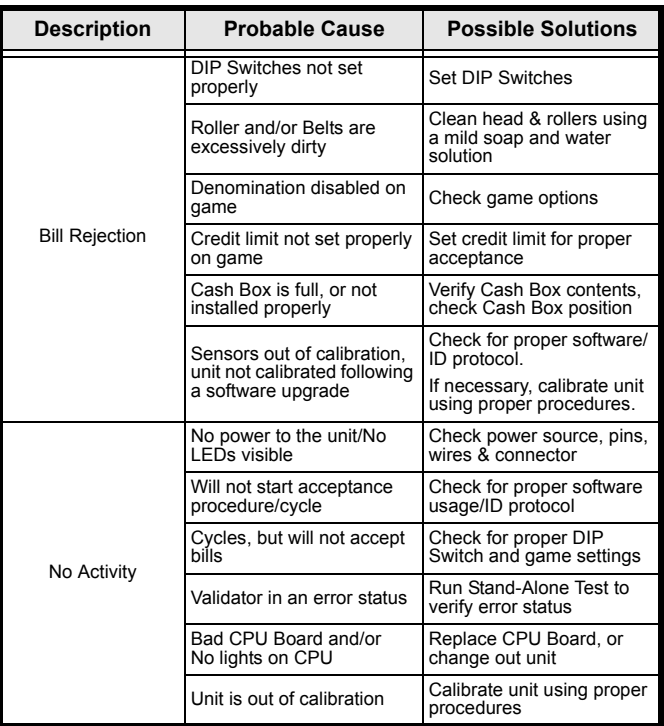

г

#### **Table 2** WBA Diagnostic Tests

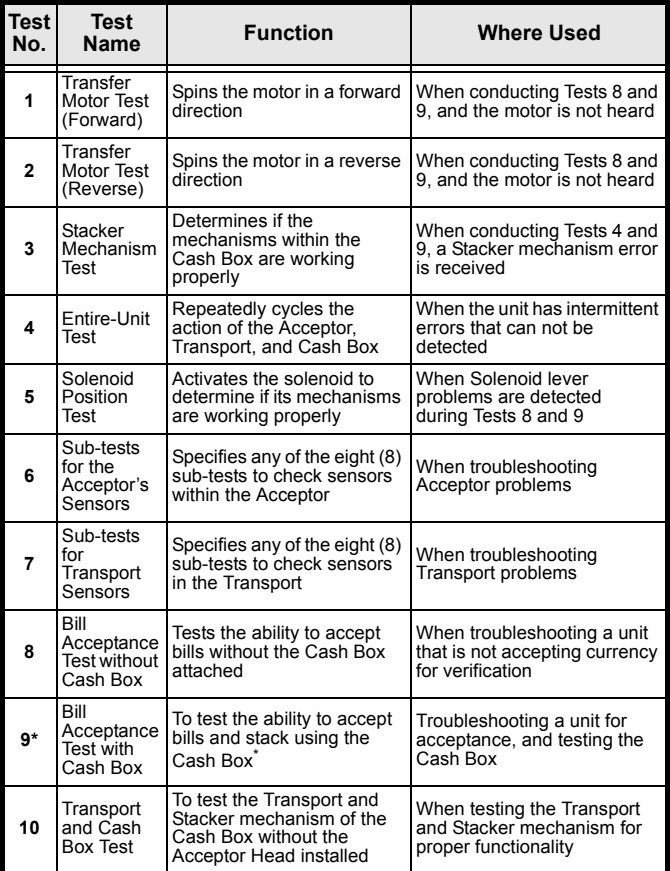

\* Do not perform Test #9 at the machine.

 $\blacksquare$ 

#### **How to Initiate the Standard Tests**

Perform the following steps to initiate the Standard Tests:

- 1. Set DIP Switch #8 to the **ON** position, and set all remaining switches to the **OFF** position.
- 2. Attach the power connector. This action puts the unit into the Test Mode.
- 3. Select a Test Mode from the Table list and set the DIP Switches accordingly.
- 4. Move DIP Switch #8 to the **OFF** position. This action activates the particular Test Mode chosen.

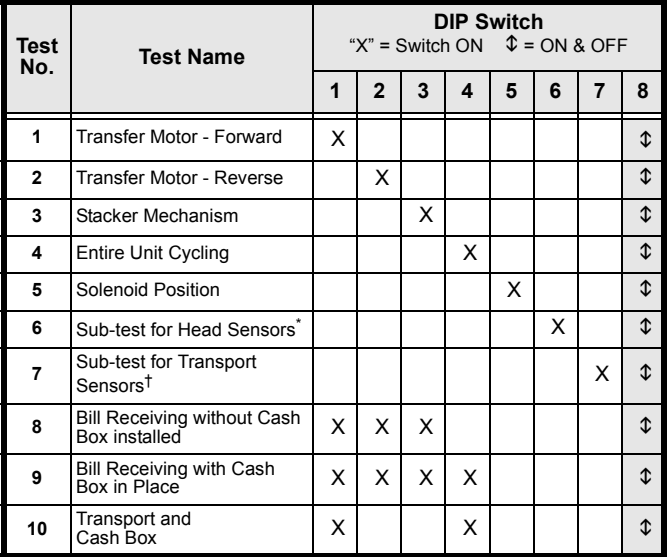

#### **Table 3** Standard Test Initiation

Refer to [Table 4](#page-4-0) to complete this test.

† Refer to [Table 5](#page-4-1) to complete this test.

Г

Ц

<span id="page-4-1"></span>Ĩ.

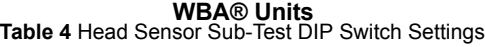

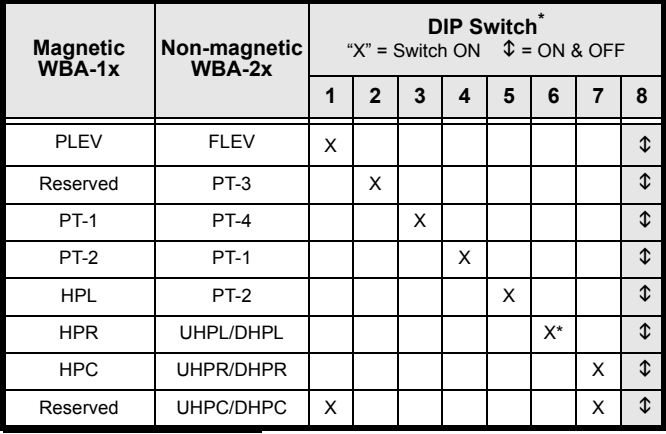

\* During these tests, DIP Switch No. 6 becomes the Enable/Disable switch. On Test 6, leave it **ON**.

#### **Table 5** Transport Sub-Sensor Test DIP Switch Settings

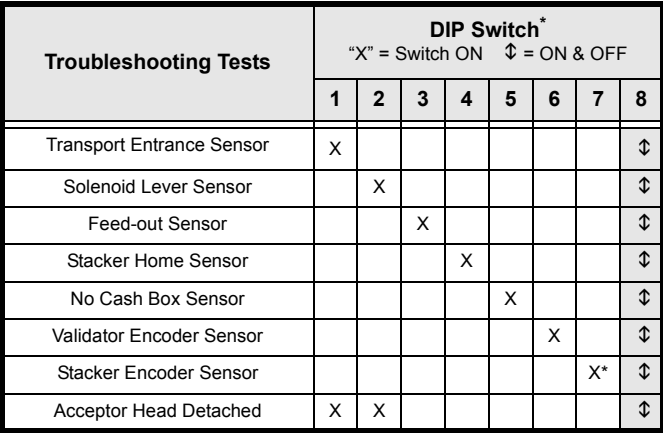

© 2013, JCM Global, Corporation **5** Part No. 960-000027R\_Rev. 5 \* During these tests, DIP Switch No. 7 becomes the Enable/Disable switch. On Test 7, leave it **ON**.

<span id="page-4-0"></span>

 $\overline{\phantom{a}}$ 

# **Abnormal Error Codes**

**Table 6** Abnormal Error Codes

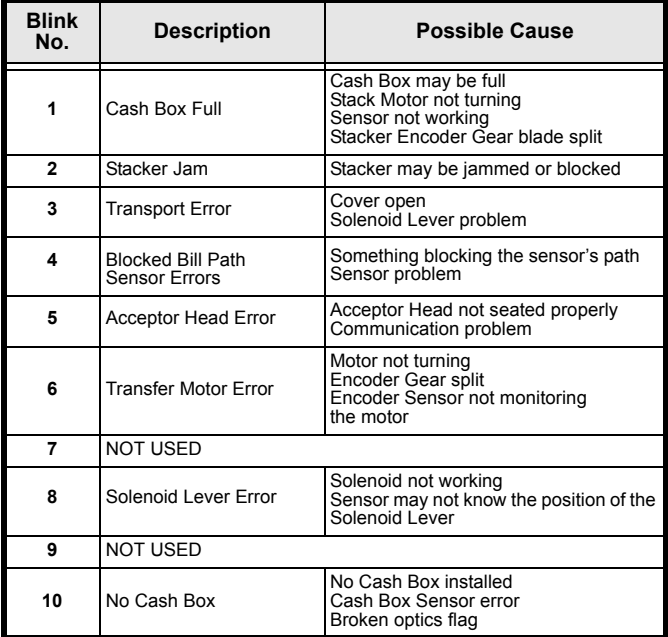

 $\blacksquare$ 

#### **Table 7** Entire Unit Test Error Codes

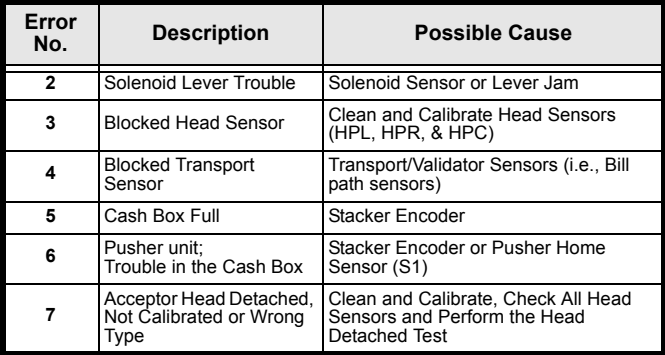

 $\blacksquare$ 

 $\blacksquare$ 

#### **Bill Return Codes**

# **Table 8** Bill Return With & Without Cash Box

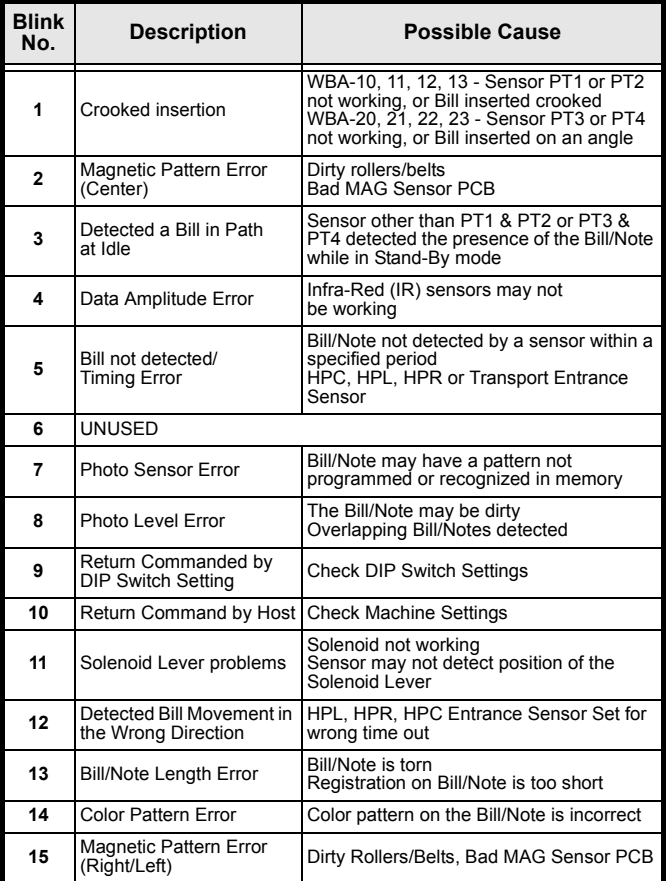

© 2013, JCM Global, Corporation **8** Part No. 960-000027R\_Rev. 5

<span id="page-7-0"></span>г

# **WBA® Units PREVENTIVE MAINTENANCE**

#### **Head/Transport Area**

To maintain the unit properly, the following actions must be performed periodically:

- Replace belts if frayed, slick and/or worn.
- Keep the bill path, rollers and belts clean.
- The sensor lenses are transparent and made of a polymer material. Handle them with care. To clean them, use a lint-free cloth and a mild, nonabrasive detergent, such as liquid dishwashing soap mixed with water.

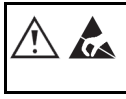

#### **WARNING: Do NOT use Alcohol, Paint Thinner or Citrus-based solutions to clean ANY surfaces!**

*IMPORTANT NOTE: After wiping, inspect lenses to ensure that none have been moved out of position, or are not flush with the transportation path.*

[See "Available Cleaning Card" on page 19](#page-18-0) regarding the new JCM Waffletechnology cleaning card authorized for use on all WBA Gaming Validators.

# **Cash Box Preventive Maintenance (P/M)**

The following Periodic Maintenance procedures must be performed periodically:

- Perform periodic Preventative Maintenance on the Cash Boxes to ensure proper operation.
- Use Compressed Air via a pressurized can, or an air compressor jet to blow out paper fibers and other debris that may have built-up over time.
- Clean the Idle Rollers and "O" Rings with a lint-free cloth containing a mild soap/water solution.
- Inspect the belts and all moving parts for wear and proper positioning. If this assembly does not operate properly, it can cause bill jams.

After completing the Preventive Maintenance procedures, Recalibration is recommended.

# <span id="page-9-0"></span>**WBA® Units AUTO-CALIBRATION**

#### **Sensors Description**

Calibration sets a starting reference point for all optical sensors within the unit. This can be done at the host unit, or at the work bench with just a power source.

# **When to Calibrate**

- After the Acceptor's components have been disassembled for repair.
- After a sensor board has been replaced.
- Whenever Bill/Note acceptance is degraded.
- During scheduled Preventive Maintenance.
- When upgrading or downloading software.

# **Procedure**

To calibrate the sensors, proceed as follows:

- 1. Remove Transport unit with the Head.
- 2. Clean the Acceptor Head Sensor Lens.
- 3. Set DIP Switches 5, 6, 7, and 8 to the **ON** position, and set all other Switches to the **OFF** position.
- 4. Connect the Transport unit with Head to the power source either from the host machine, or an adaptive power supply.
- 5. Listen for Transport Motor activation (i.e., runs forward and reverse up to 2 seconds, then stops and goes to **READY**).
- 6. Insert the Black end of the Calibration Paper into the unit ([See Figure 1](#page-9-0)). The unit will carry the paper forward and reverse several times. When the process is complete, the unit will return (eject) the paper.

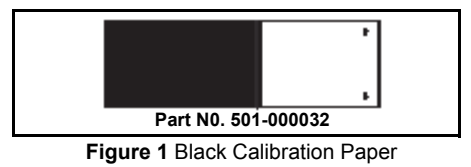

 $\Gamma$ 

7. Wait a few moments to allow for a complete transfer of the calibration data to be stored in memory. This is indicated via the LED on the Test Harness, or by the Bezel Light blinking fast (on some applications).

**WBA® Units**

For Unsuccessful Calibrations:

- 1. Inspect the lenses for dirt, debris or misalignment.
- 2. Re-try calibration. If necessary, refer to the Error Conditions Chart [\(Table 9 on page 12](#page-11-0)). Additional testing/troubleshooting may be required.

 $\overline{\phantom{0}}$ 

#### **Error Condition Chart**

Look at the indicator LED connected to the Test Harness, or at the Bezel Light. If the LED blinks from 1 to 11 times at 1/2 second intervals, an error exists.

Count the number of blinks and match the count with the list in [Table](#page-11-1)  [9](#page-11-1). If you missed the count, the flash sequence will repeat again after a 1-second pause.

<span id="page-11-1"></span>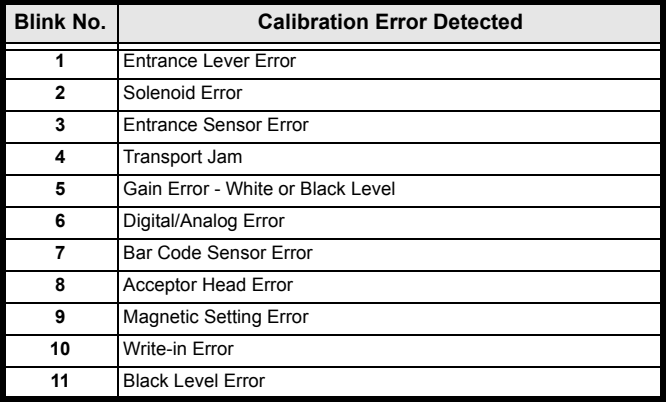

#### **Table 9** Error Conditions

<span id="page-11-0"></span>Г

 $\mathbf{L}$ 

# **WBA® Units WBA IN-FIELD**

#### **Stand Alone Test Mode**

Accomplish this function by applying power to the unit's Transport and Head only.

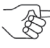

 $\overline{\phantom{a}}$ 

*NOTE: Perform this test outside the game using an extension harness, or an externally connected power supply.*

Proceed as follows:

- 1. Remove power from the unit.
- 2. Prior to starting, set DIP Switches 1, 2, 3 and 8 to the **ON** position.
- 3. Apply power to the unit.
- 4. Turn DIP Switch #8 **OFF**. The unit should cycle briefly. The unit is now ready to run the test.
- 5. Insert a good quality Bill/Note. The Bill/Note will either be accepted by the unit, or will be rejected. If it is rejected, check calibration. Re-calibrate if necessary.
- 6. If the unit still rejects the Bill/Note following re-calibration, a possible sensor problem exists, or an incorrect software version is installed. Refer to the "Bill Return Codes" listed in [Table 8 on page 8.](#page-7-0)

If the unit still does not accept the Bill/Note, check for proper AC power levels.

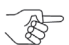

*NOTE: While in this test mode, you can verify if the unit is working properly.*

- 7. When the unit cycles on power up, it indicates the power and forward motor operation is functioning.
- 8. When various denominations of bills are inserted and accepted, it indicates the Bill/Note was successfully matched against its characteristics recorded in the software by flashing the Test LED or the Bezel light a number of times to indicate the bill denomination.

 $\mathbf{L}$ 

# **WBA - DT-004 DOWNLOADING**

#### **Using the JCM DT-004 Download Tool**

#### **WARNING: DO NOT USE the 2-pin connector as a power input. This is an OUTPUT Power Port and can damage the DT-004!**

Perform the following steps to activate a download:

- 1. Make sure power is applied to the DT-004 via a 3-pin connector from a PS15-007 power supply using the adaptive harness (Part No. 400-100067R), or the power supply harness connection within the game.
- 2. With power to the unit **OFF**, be sure the 4-MEG Program EPROM is properly installed.
- 3. Set WBA DIP Switches 6, 7, and 8 to the **ON** position, and all other switches to their **OFF** position.
- 4. Harnessing:
	- For WBA-10/20 units:
		- Use Part No. 400-100068R (Power from game to the DT-004), and Part No. 400-100069R (Data from DT-004 to the WBA unit).

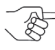

*NOTE: The PS15-007 can be used as a substitute power source instead of using the harness (Part No. 400 -100068R) at the game. When an RS-232 board exists, disconnect the board and use its harness (Part No. 400-100042R) in conjunction with harness, Part No. 400-100069R.*

- $-$  For WBA-12/22 units:
	- Use Part No. 400-100070R (Power from game to DT-004), and Part No. 400-100071R (Data from DT-004 to WBA unit).

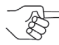

*NOTE: The PS15-007 can be used as substitute power source instead of using the harness (Part No. 400- 100070R) at the game. When an RS-232 board exists, the WBA-12/22 can be flashed by passing the RS-232 board using the harness, Part No. 400-100071R.*

© 2013, JCM Global, Corporation **14** Part No. 960-000027R\_Rev. 5

Г

- Turn the DT-004 power switch to the **ON** position. The Power LED should light.
- 5. Verify the LEDs on the WBA CPU board are illuminated, and are blinking back and forth. This indicates the download mode is active.
- 6. To begin the download process, press the **"START"** button. The **"RDY"** LED will begin to blink.
- 7. While downloading, the Download Status LEDs on the DT-004 will illuminate, indicating status of the download.
- 8. When the downloading is complete, the **"OK"** LED will light and a buzzer will sound for about one second.
- 9. Press the **"RESET"** button once, then press the **"VERIFY"**  button once. After approximately 10 seconds, a buzzer will sound for about one second, and the **"OK"** LED will illuminate.
- 10. Turn DT-004 power to the **OFF** position, remove the harness connectors from the unit, and return the DIP Switches to their normal operating positions.
- 11. To repeat the process with other units, follow the instructions from steps #3 through #10.

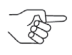

*NOTE: After downloading or upgrading, re-calibrate the units using the calibration reference paper (Part No. 501-000032R) to ensure proper operation.*  $\mathbf{L}$ 

 $\overline{\phantom{0}}$ 

# **WBA® Units WBA - DT-104 DOWNLOADING**

Perform the following steps to begin a DT-104 download:

- 1. Connect the data transfer cable to the WBA Comm Port.
- 2. Insert the proper Master EPROM into the DT-104 socket.
- 3. Turn the DT-104 power **ON**.
- 4. Scroll the Screen that appears until "**Setup**" is visible, and verify that the correct download speed is set — change if required.
- 5. Ensure that "**Multimode**" is turned **OFF.**
- 6. Click the Menu Button until the "Program Menu" is displayed.
	- The WBA CPU lights should begin to alternately flash.
	- Click on **GO**.

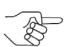

*NOTE: If no error has occurred,* **"Device Ready"** *will be displayed.*

- Click on **Start**.
- The WBA will display a download sequence on the CPU LEDs.
	- The DT-104 display panel will count down from the highest memory location.
- "**Download Successful**" will display on the panel when the download has successfully completed.

Г

# **WBA® Units WBA - PC DOWNLOADING**

Perform the following steps to start a PC download:

- 1. Load the PC Download program DOWNLOAD PROGRAM.EXE and the Validator data file into a common directory.
- 2. Connect the Validator to a PC Comm Port using the 9-pin D cable connector on the PS15-006 power supply.
- 3. Set the DIP Switches for the appropriate download speed.
- 4. Connect the power supply to the Validator. Two LEDs on the WBA Processor should be alternately flashing.
- 5. Run the DOWNLOAD PROGRAM.EXE application then perform the following steps:
	- a. Select the PC Comm Port assigned to the WBA.
	- b. Set the Baud Rate to match the speed set on by the WBA DIP Switches.
- 6. Use the **BROWSE** function to select the program data file to be loaded into the WBA
- 7. Click on **Start Download**. When the download is complete, **"Download Successful"** will display on the PC Screen.

 $\overline{\phantom{0}}$ 

 $\blacksquare$ 

 $\mathbf{L}$ 

# **WBA® Units EXAMPLES OF ID INTERFACE USAGE**

#### **Table 10** WBA Interface ID

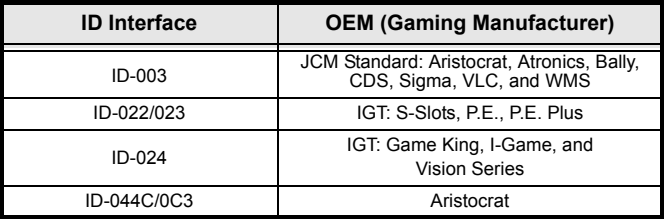

© 2013, JCM Global, Corporation **18** Part No. 960-000027R\_Rev. 5

г

# **WBA® Units AVAILABLE CLEANING CARD**

<span id="page-18-0"></span>A JCM Waffletechnology Bill Validator Cleaning Card is now available (JCM Part No. 501-000180R) (Manufacturer's Part No. KWJCM-B2B15M). The cleaning card is designed to be used as a supplemental part of a Preventive Maintenance program to help in reducing dirt and paper dust build-up within a unit. This will optimize performance between regular Preventive Maintenance intervals.This is the only cleaning card authorized for use on the WBA Gaming Validator [\(See Figure 2\)](#page-18-1).

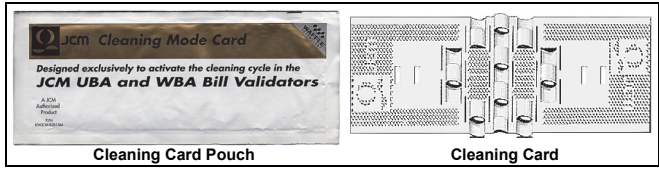

 **Figure 2** JCM Waffletechnology Cleaning Card

#### <span id="page-18-1"></span>**CARD FEATURES**

- A unique Waffletechnology design that hugs all surfaces to insure complete surface cleaning
- Specially designed scrubber patterns insure that belts and O-ring rollers are cleaned and lubricated to prevent them from drying out.

### **DIRECTIONS FOR USE**

- 1. Remove the cleaning card from the pouch and insert it into the Bill Validator.
- 2. The cleaning card will be accepted and rejected automatically.
- 3. Repeat this process several times to ensure build-up removal.
- 4. Insert and **HOLD** the cleaning card while the Validator pulls on it to ensure proper belt cleaning.
- 5. Dispose of a used card in an environmentally safe manner.

For more information and a list of Authorized Waffletechnology Distributors, visit: http://www.jcmwaffletechnology.com.

#### THIS PAGE INTENTIONALLY LEFT BLANK

 $\blacksquare$ 

# **JCM International Offices**

#### **Japan Cash Machine Germany GmbH**

Muendelheimer Weg 60 D-40472 Duesseldorf Germany Phone: +49-211-530-645-60 Fax: +49-211-530-645-85 E-mail: support@jcmglobal.eu

### **JCM United Kingdom Ltd.**

Unit B, Third Avenue Denbigh West Business Park Bletchley Milton Keynes Buckinghamshire MK1 1EJ Phone: +44 (0) 190-837-7331 Fax: +44 (0) 190-837-7834 E-mail: info@jcmglobal.eu

### **JCM Gold (HK) Ltd.**

Unit 1-7, 3/F., Favor Industrial Centre 2-6 Kin Hong Street, Kwai Chung, N.T. Hong Kong Phone: +852-2429-7187 Fax: +852-2929-7003 E-mail: asiapactechsupport@jcmglobal.com

> **WBA® Units Quick Reference Guide**

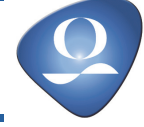

© 2013, JCM Global, Corporation Part No. 960-000027R Rev. 5

 $\mathbf{I}$ 

# **JCM International Offices**

# **JCM American**

925 Pilot Road, Las Vegas, NV 89119 Phone: +1-702-651-0000 Fax: +1-702-644-5512 E-mail: support@jcmglobal.com

# **USA Regional Offices**

Illinois Office 3000 Dundee Road, Ste. #402 Northbrook, IL 60062 Office: (847) 418-3354 Fax: (847) 418-3357

Mississippi Office 4063 Ginger Drive, Ste. B D'Iberville, MS 39540 Office: (228) 344-8601 Fax: (228) 354-8608

**WBA® Units Quick Reference Guide**

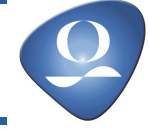

© 2013, JCM Global, Corporation Part No. 960-000027R Rev. 5

 $\overline{\phantom{a}}$